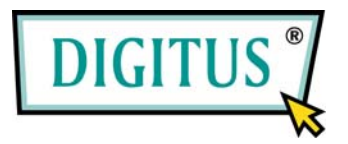

## **Wireless LAN PCI Express Adapter**

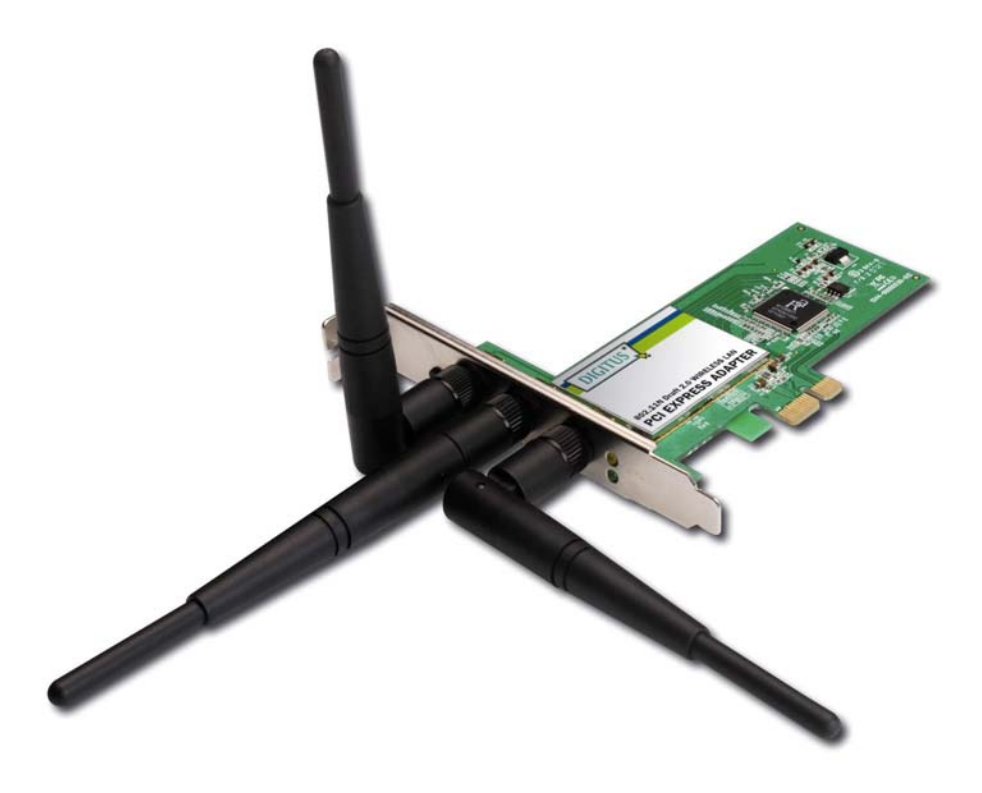

#### Kurzinstallationshandbuch

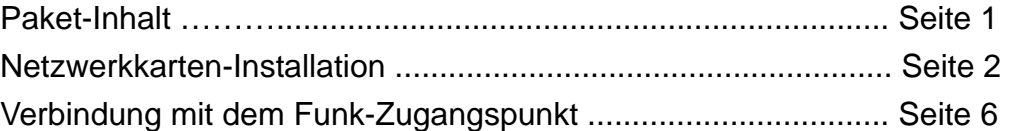

### *Paket-Inhalt*

Bevor Sie diese drahtlose Netzwerkkarte zum ersten Mal benutzen, überprüfen Sie bitte, ob etwas in dem Paket fehlt, und wenden Sie sich bei Reklamationen wegen fehlender Teile an Ihren Vertragshändler:

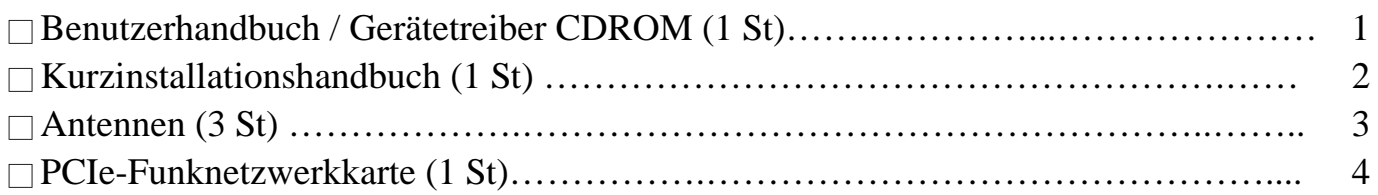

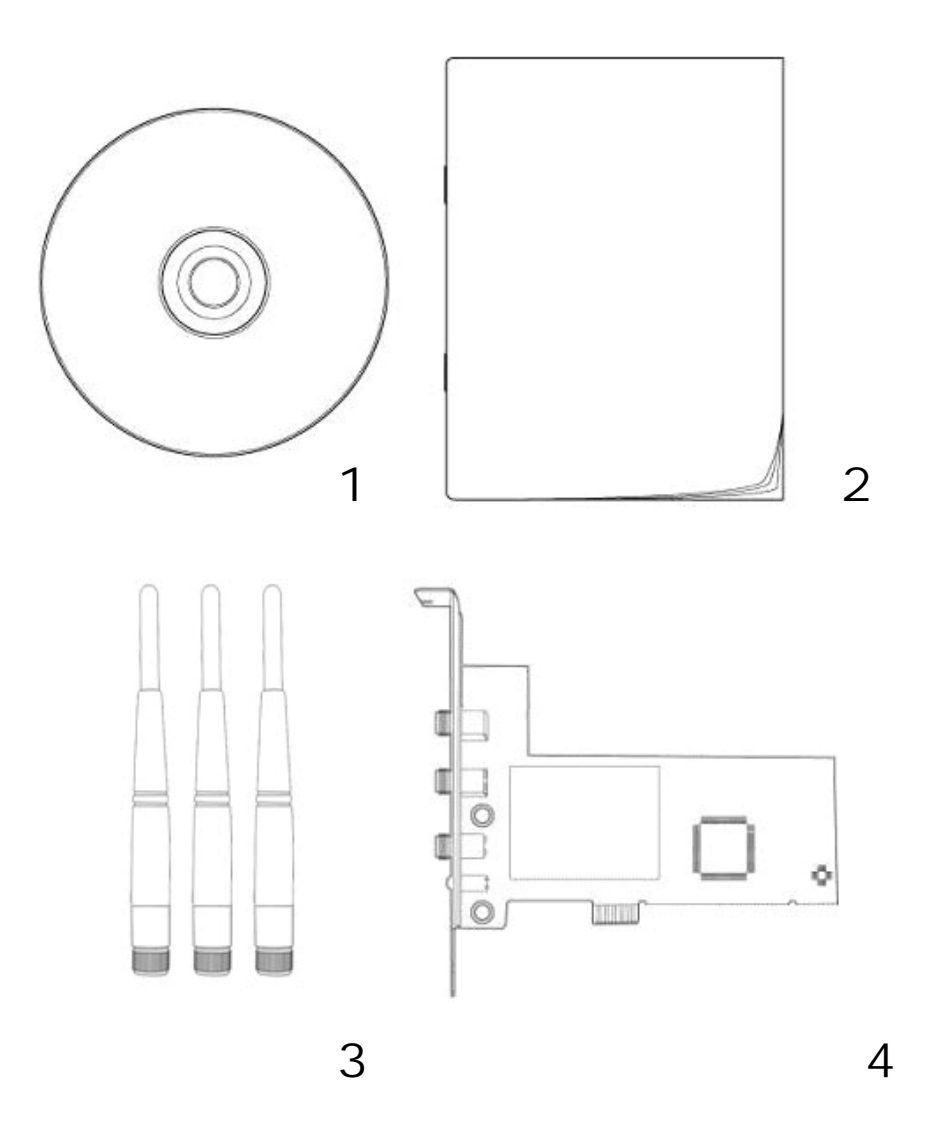

### *Netzwerkkarten-Installation*

Bitte beachten Sie die folgenden Anweisungen zur Installationen Ihrer neuen PCIe-Funknetzwerkkarte:

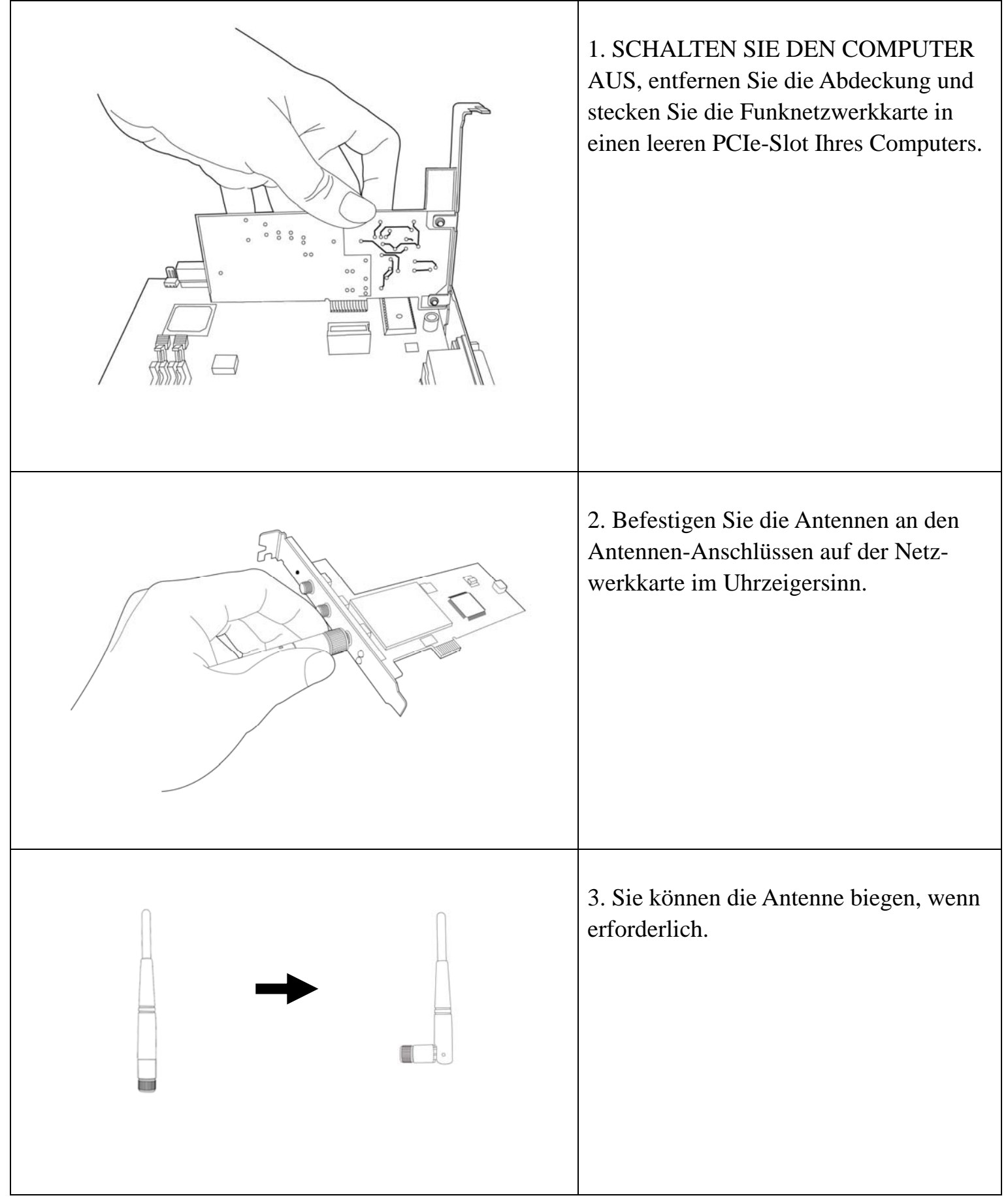

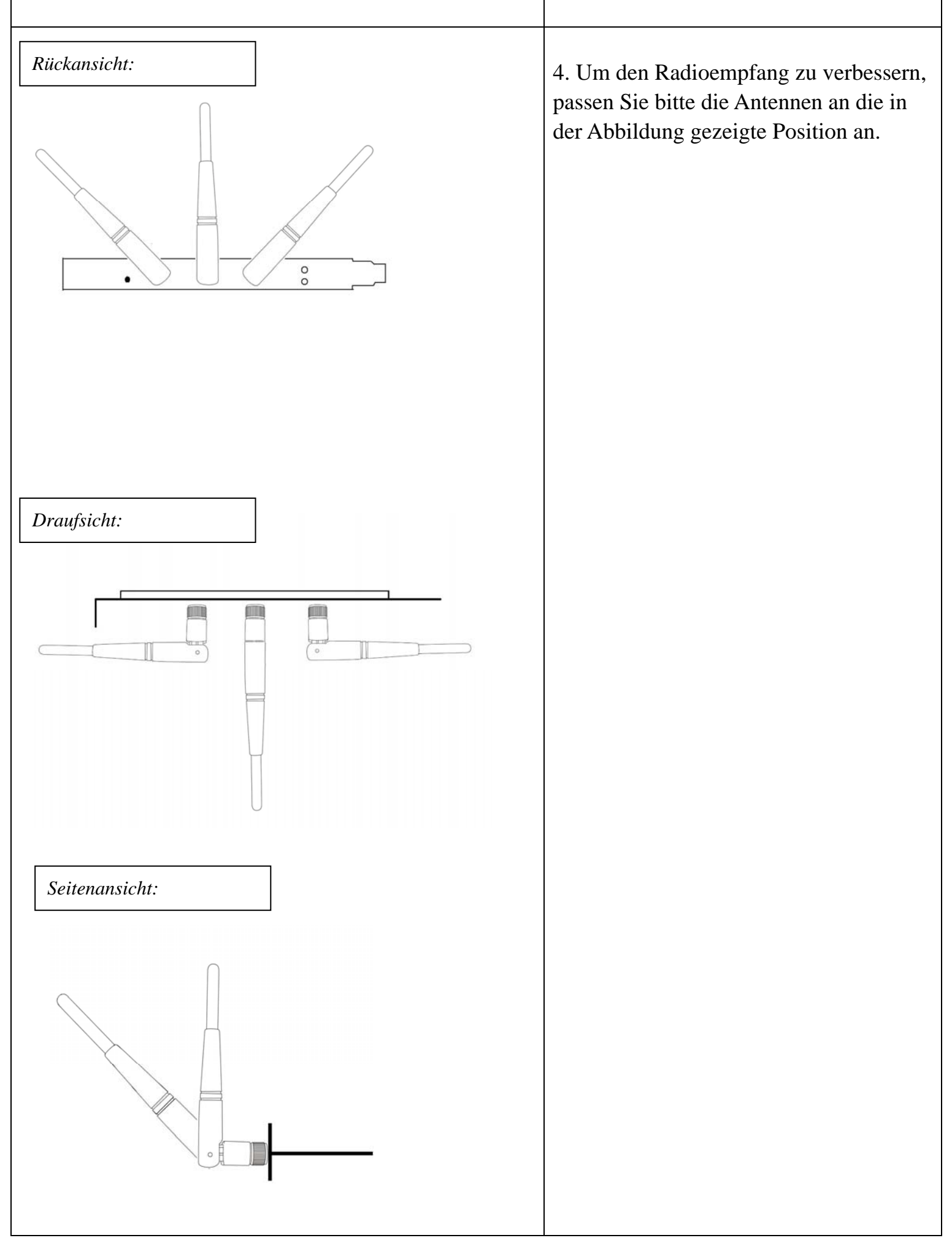

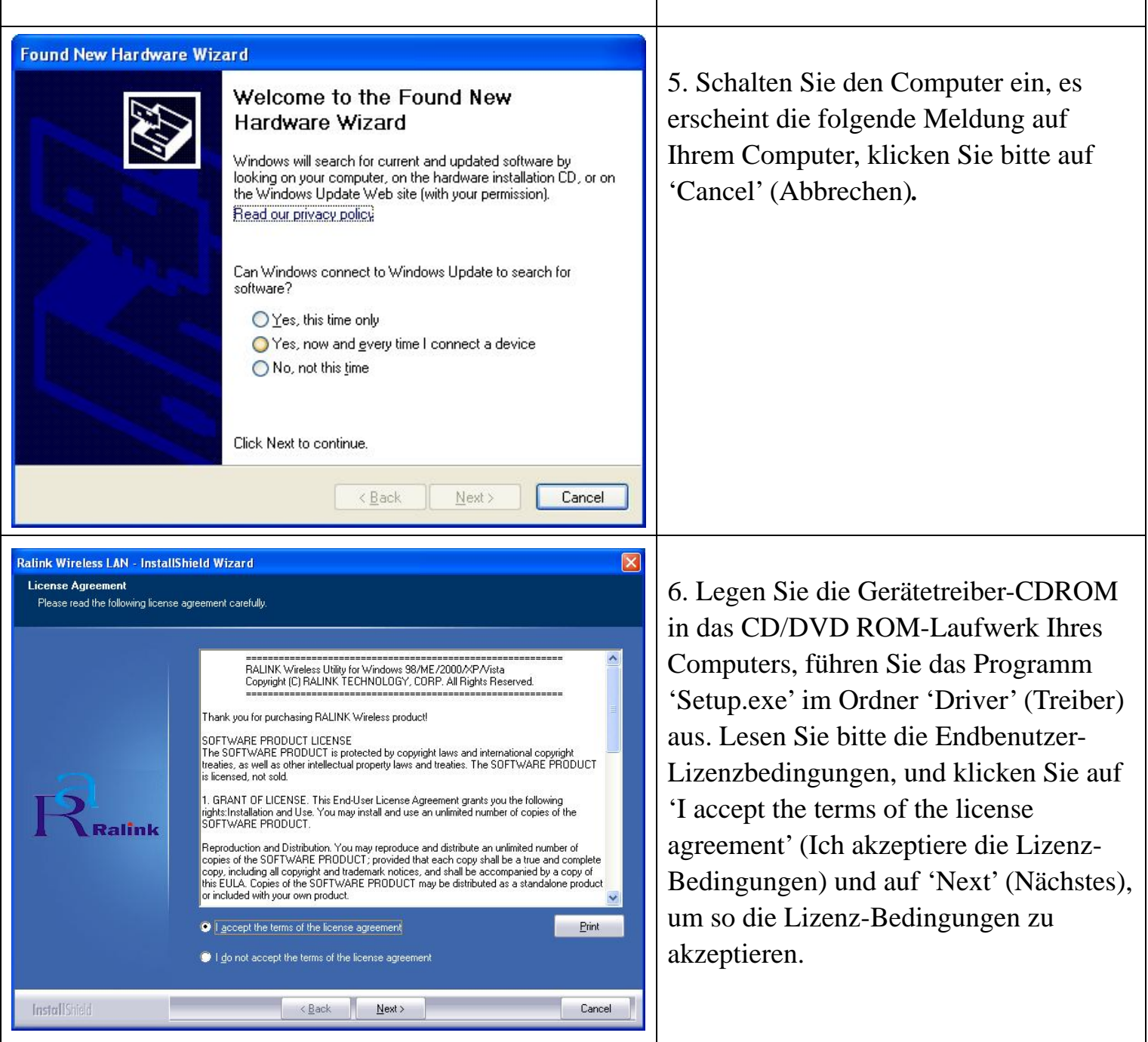

┱

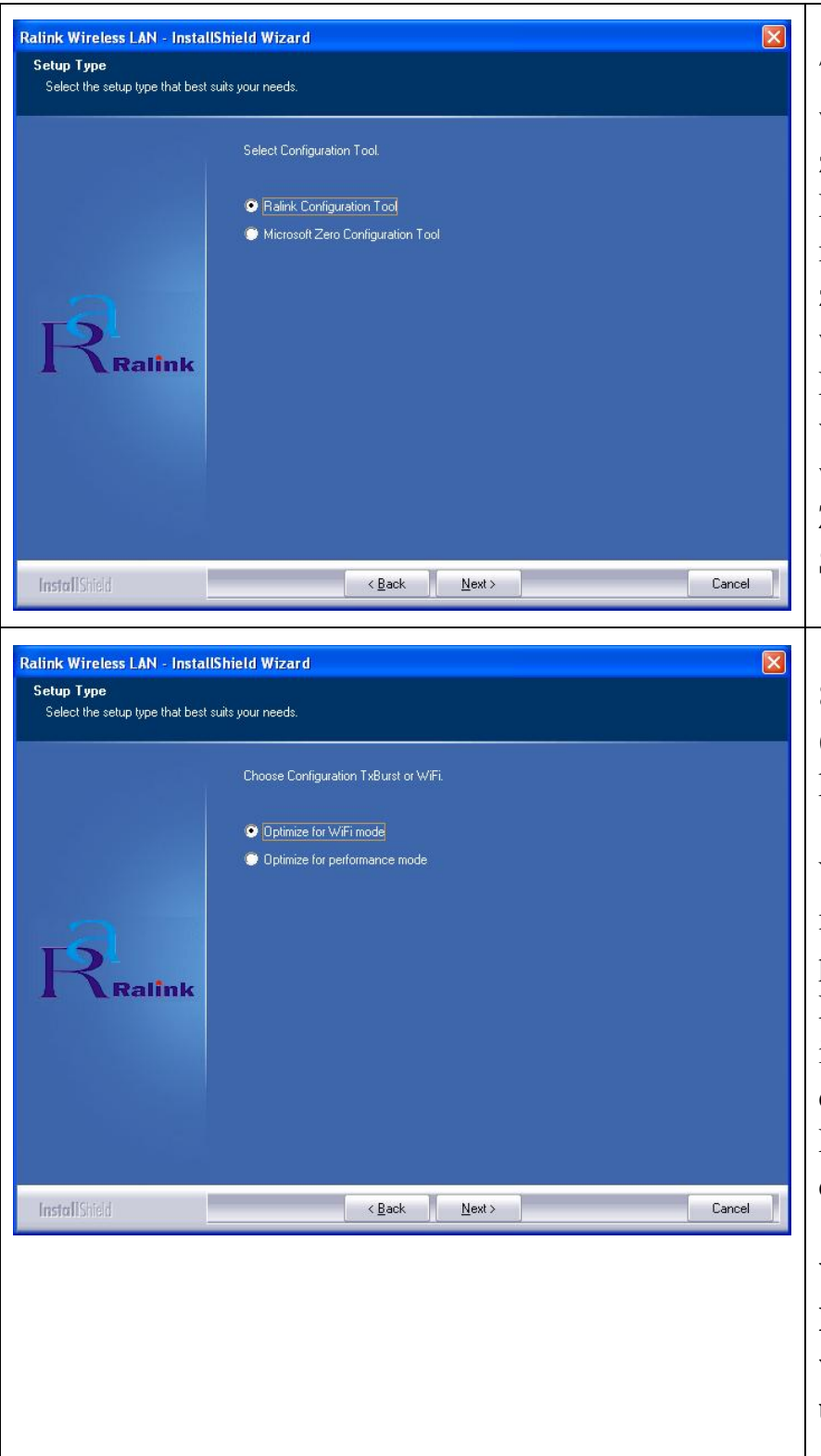

7. Sie können das Konfigurationstool wählen, um die Funknetzwerkkarte hier zu konfigurieren. Es empfiehlt sich, das Ralink-Konfigurationstool auszuwählen, mit dem Sie einen vollständigen Zugang zu allen Funktionen dieser Funknetzwerkkarte haben. Wenn Sie lieber das Funk-Konfigurationstool verwenden, das von Windows XP oder Vista angeboten wird, wählen Sie bitte das 'Microsoft Zero Configuration Tool', und klicken Sie dann auf 'Next' (Nächstes).

8. Wählen Sie 'Optimize for WiFi mode' (Optimieren für Funk-Kompatibilität), klicken Sie dann auf 'Next' (Nächstes).

Wenn Sie die Funk-Leistung verbessern möchten, wählen Sie bitte 'Optimize for performance mode' (Optimieren für Leistungsmodus). Funk-Kompatibilität ist allerdings nicht gewährleistet in diesem Modus. Einzelheiten zum Leistungsmodus entnehmen Sie bitte dem Benutzerhandbuch.

**Wenn die Meldung 'Found New Hardware' (Neue Hardware gefunden) wieder auftaucht, ignorieren Sie sie, und warten Sie.**

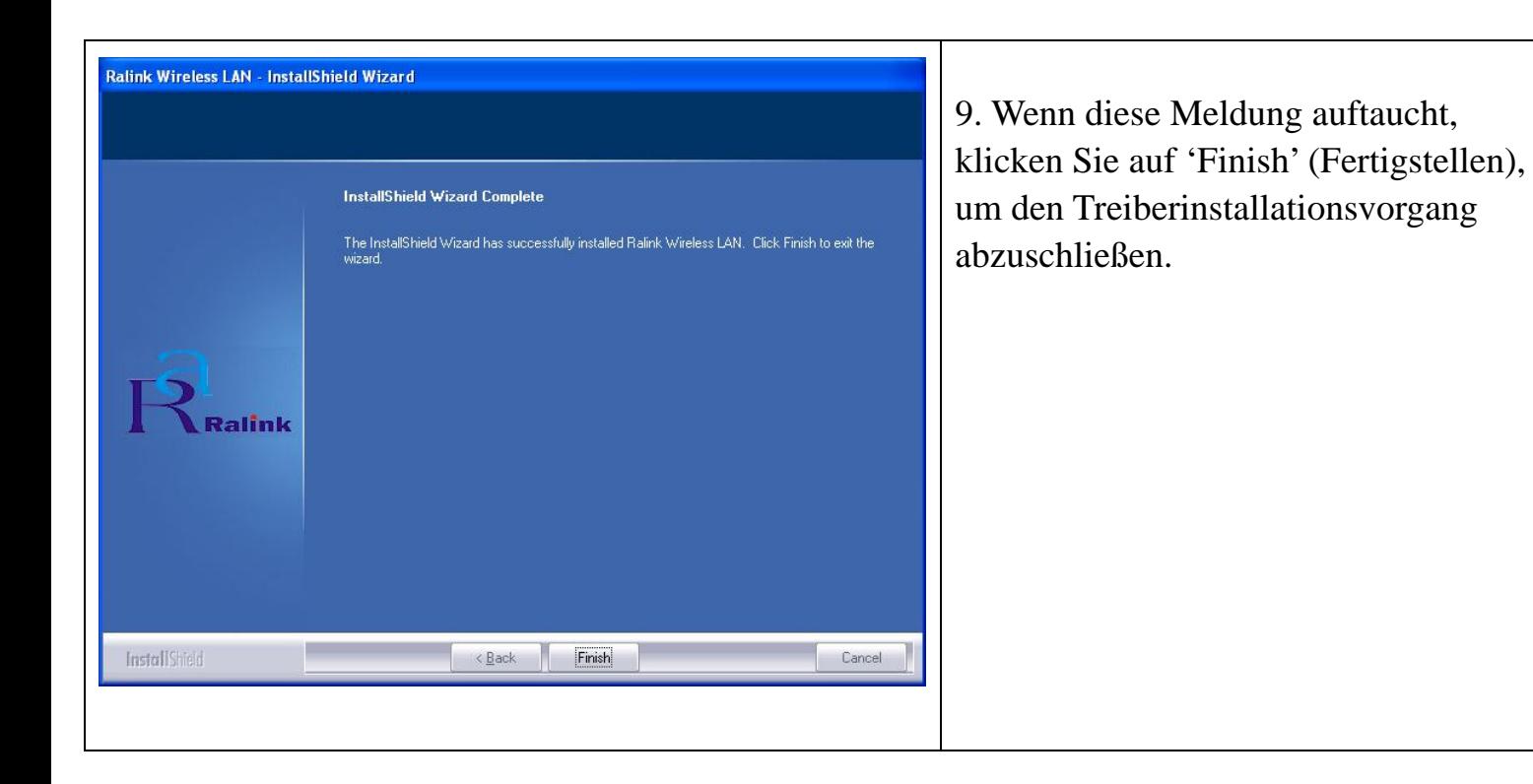

### *Verbindung mit dem Funk-Zugangspunkt*

,,,,,,,,,,,,

Einsatz der Konfigurations-Utility zur Verbindung mit dem Funk-Zugangspunkt

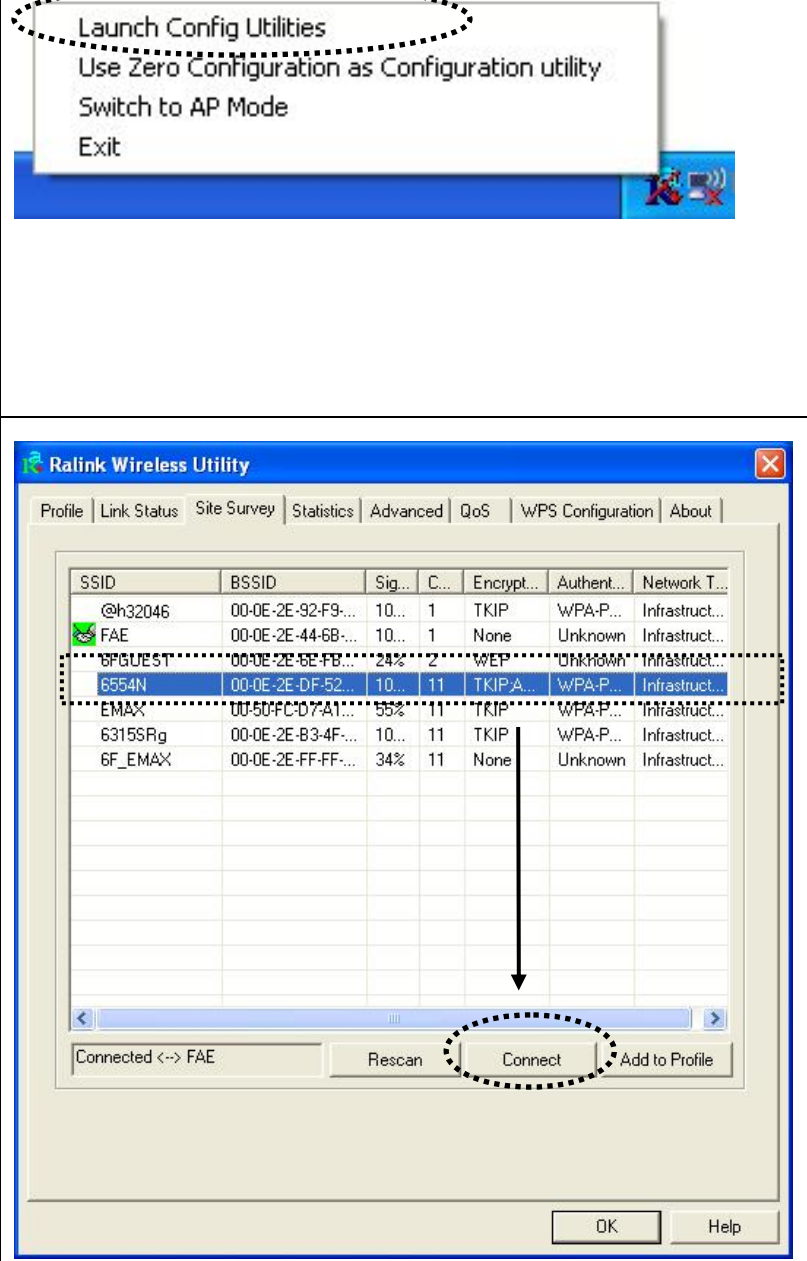

1. Nach Abschluss der Installation erscheint die Funk-Konfigurations-Utility als ein Symbol rechts unten ganz am Rand Ihres Windows-Desktops. Bitte klicken Sie das Symbol mit der rechten Maustaste an, wählen Sie 'Launch Config Utilities' (Konfigurations-Utilities starten).

2. Die Konfigurations-Utility sucht dann automatisch nach Funk-Zugangspunkten, und alle gefundenen Zugangspunkte werden angezeigt. Wählen Sie einen Zugangspunkt aus, für den Sie eine Verbindung aufbauen möchten, und klicken Sie auf 'Connect' (Verbinden).

Wenn der Funk-Zugangspunkt, für den Sie eine Verbindung aufbauen möchten, hier nicht erscheint, klicken Sie bitte auf 'Rescan' (Neue Suche).

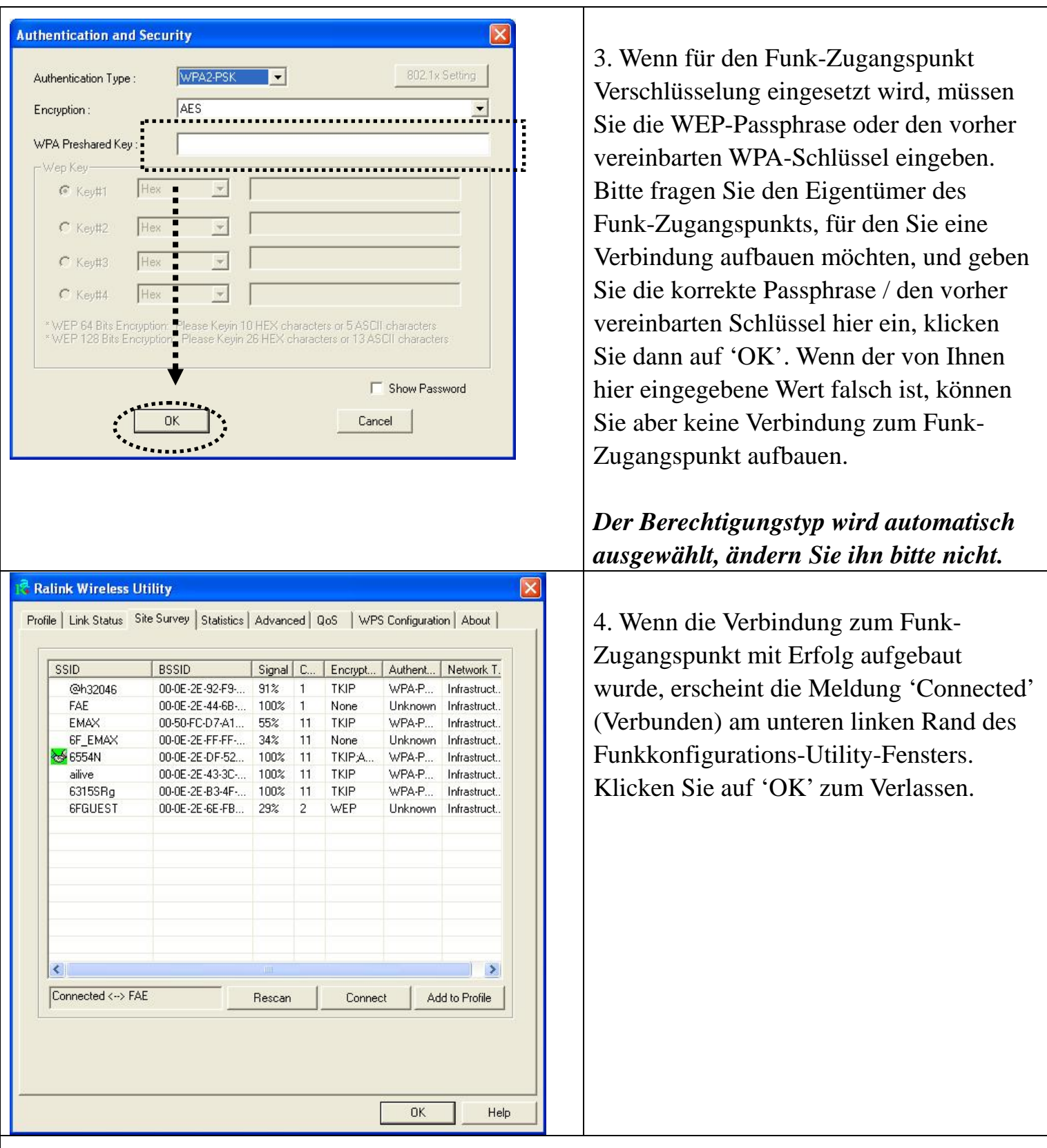

Weitere Einstellungen und andere Funktionen dieser PCIe-Funknetzwerkkarte entnehmen Sie bitte dem in der gelieferten CD-ROM enthaltenen Benutzerhandbuch.

# FCCE<sub>0</sub>